# **Create a Static List**

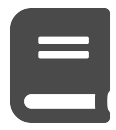

A static list is a tag (StaticList) that can be applied to group products together. They are similar to brands, genders, styles, etc. However, static lists are unique in that you can upload a CSV file of products and assign a static list to each one.

### **This Article Explains**

This article details how to create a new StaticList tag using a CSV upload then use that tag in recommendations.

## <span id="page-0-0"></span>Upload a New Static List

Before you begin, you'll need to create a CSV file for the upload similar to the image at the right, with products entered for cell 1A and, starting at cell 2A, the product IDs for each product that you want to associate (or disassociate) with the StaticList tag.

You will only see your static list when you navigate to **Catalog** /\ > **Product Lists** if the list is named exactly StaticList.

- 1. Log into Interaction Studio with **Editor** or or higher permissions.
- 2. From the left navigation, select **Settings** > **Profile and Catalog Objects**.
- 3. Add a new [Catalog Object](https://doc.evergage.com/display/EKB/Catalog+Object+Setup) where the name is exactly StaticList and the label is exactly Product List.
- 4. Click **Save**.
- 5. Refresh your screen.
- 6. From the left navigation, select **Catalog** > **Product Lists**.
- 7. Click **UPLOAD PRODUCT LIST** in the upper right corner of the screen.
- 8. In the Upload New Product List modal, enter the tag ID you want to use for the list (or the tag that should be removed from the list).
- 9. If you are removing a tag from a list of items, select **Remove tag from items**.
- 10. Click **UPLOAD PRODUCT LIST** and select the CSV file you created.
- 11. Click **Select files** or drag and drop the CSV file within the dotted lines.

#### **Sections in this Article**

- [Upload a New Static List](#page-0-0)
- [Use a Static List in a Recipe](#page-0-1)

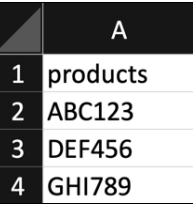

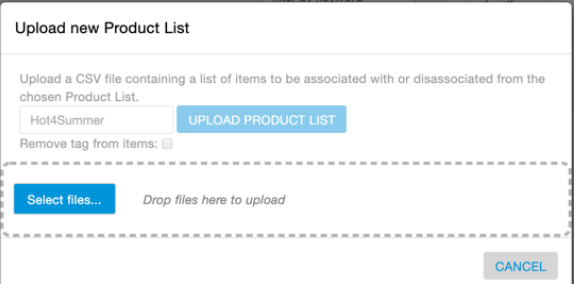

## <span id="page-0-1"></span>Use a Static List in a Recipe

Once products have been uploaded to a static list, associate the products to a related catalog object so you can use your static list in recipe exclusions and boosters.

- 1. From the main navigation, select **Settings > Catalog and Profile Objects**.
- 2. From the **Catalog Object Types** section, select the catalog object that you want to use as the recommendation type for your static list, such as **Article**, **Blog Post**, or **Products**.
- 3. Click **Add Related Catalog** object.
- 4. Select **Product List** from the **Select a Related Catalog Object** dropdown.
- 5. Select **One per Object** for the **Relationship Cardinality**.
- 6. Click the checkmark icon.
- 7. Click **Save**.
- 8. Refresh your browser.
- 9. [Create a new recipe or edit an](https://doc.evergage.com/display/EKB/Create%2C+Edit%2C+or+Delete+an+Einstein+Recipe) [existing recipe](https://doc.evergage.com/display/EKB/Recommendations).
- 10. Click **Recommendation Type** and select the catalog object that you associated with the static list.
- 11. Add at least one [ingredient.](https://doc.evergage.com/display/EKB/Add+Ingredients+to+an+Einstein+Recipe)
- 12. You can add a static list as an exclusion/inclusion or a booster:

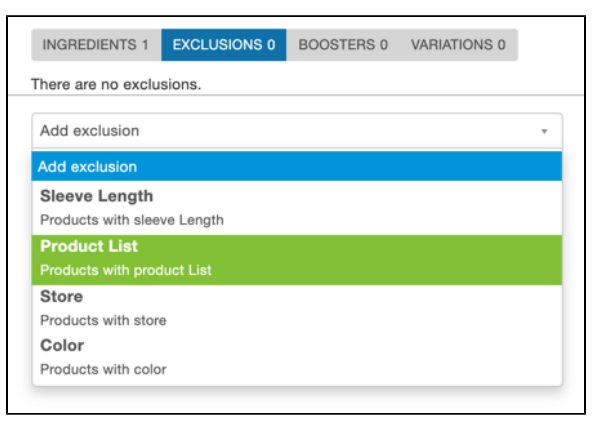

- a. [Exclusion/Inclusion](https://doc.evergage.com/display/EKB/Add+Exclusions+to+a+Recipe): select EXCLUSIONS and select **P roduct List** from the list of exclusions/inclusions
- b. [Booster](https://doc.evergage.com/display/EKB/Add+Boosters+to+a+Recipe): select BOOSTERS and select **Product List** from the list of boosters (note: boosters for static lists can only be used when recommending a product, article or blog)
- 13. Click **SAVE**.
- 14. Follow the additional instructions for [creating or editing a recipe](https://doc.evergage.com/display/EKB/Create%2C+Edit%2C+or+Delete+an+Einstein+Recipe), including [testing](https://doc.evergage.com/display/EKB/Test+a+Recommendations+Recipe), [training](https://doc.evergage.com/display/EKB/Create%2C+Edit%2C+or+Delete+an+Einstein+Recipe), and [publishing](https://doc.evergage.com/display/EKB/Create%2C+Edit%2C+or+Delete+an+Einstein+Recipe) as needed.